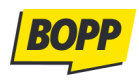

## **BOPP poster maker**

We have created a site where you can add your BOPP QR code to a selected poster and customise it.

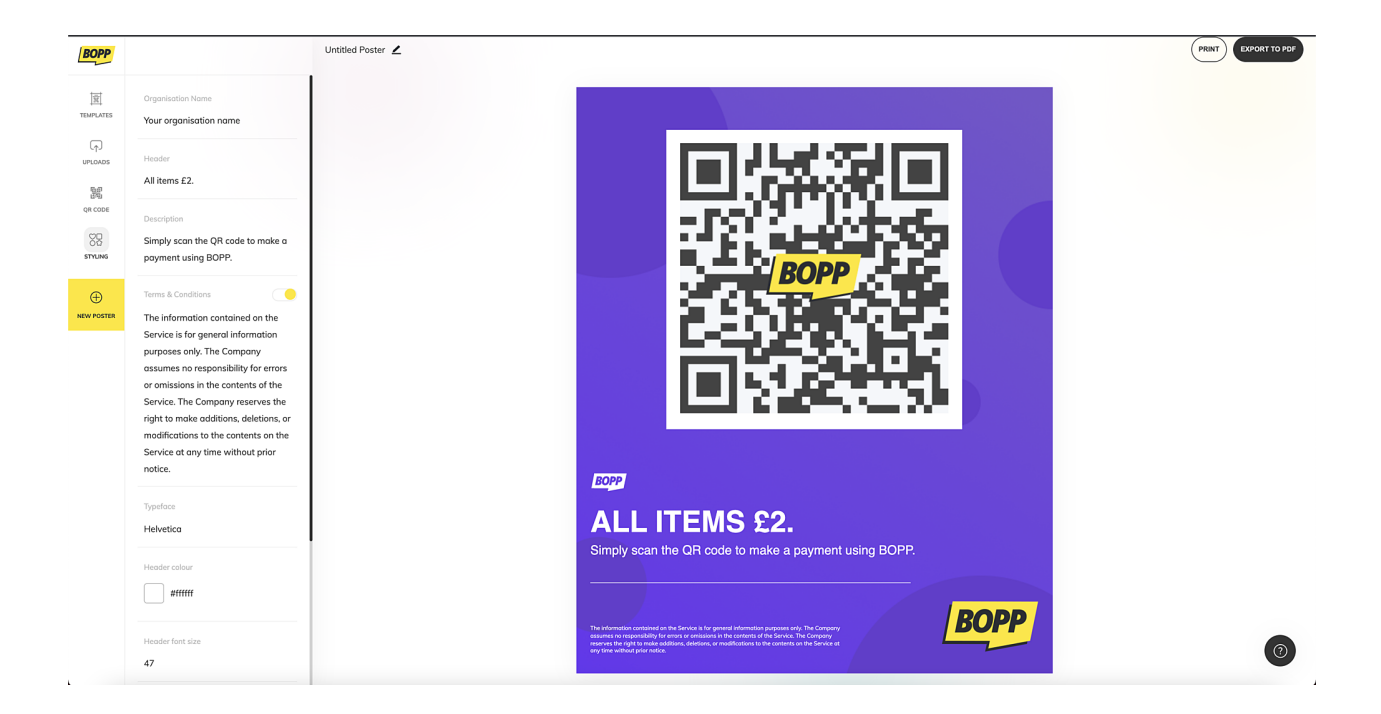

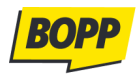

## **How to create a poster with BOPP?**

**Step 1.** Create a multi-use BOPP Paylink. Open BOPP app and go to Payment settings. Then choose under "Valid Until", choose "Multi-use". This means the QR Code or paylink generated can be used up until your account maximum is reached.

Save your QR code so you can add it to the poster maker. You can also add more customisation options such as allowing the payer to choose the amount, adding notes or asking for the payer's name to be recorded and more. All payment settings are covered [here.](https://help.bopp.io/portal/en/kb/articles/business-users-how-to-customise-qr-codes-and-paylinks-using-the-bopp-app)

**Step 2.** Visit <http://bopp.io/poster>

**Step 3.** Select a template you'd like to use for your poster. Later you can edit the text and make changes to the font colour and size.

If you have selected an A6 poster such as the example below, then skip steps 4 and 5. Start with step 6.

An example of an A6 poster:

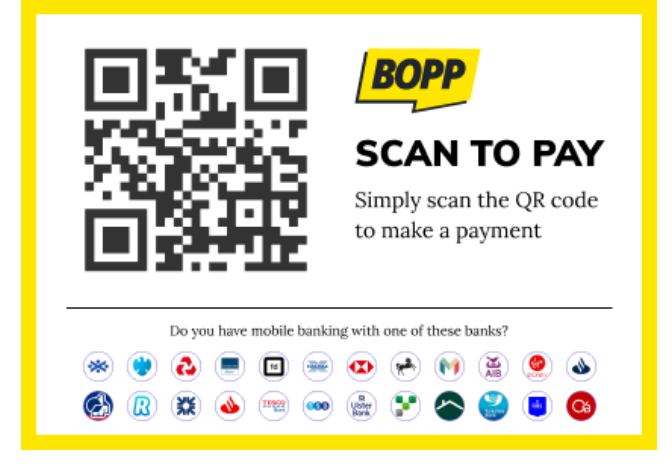

If you have selected an A4 poster, then all of the below steps are applicable to you.

**Step 4.** *Uploads.* Upload your organisation's logo

**Step 5.** *Styling.* Here you can change the text and make changes to the font colour and size

**Step 6.** *QR code***.** Add the multi-use Paylink that you've created earlier and we'll convert it into the QR code. Additionally, you can choose to change the colour of the QR code, add your logo or any image in the centre of the QR code.

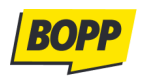

.

**Step 7. Print or export as PDF.** If you're happy with your poster, then you can click "Print" or "Export as PDF button" at the top right corner. If you'd like to choose another Template and start again, click the yellow "*+New Poster*" button.